# **Uputstvo za elektronski upis učenika u prvi razred srednje škole - MEIS**

Ove godine upis u prvi razred srednje škole vršiće se elektronskim putem preko portala www.upisi.edu.me Roditeljima/učenicima će za registraciju biti potrebna e-mail adresa, a samo podnošenje prijave je veoma jednostavno i vrši se popunjavanjem forme.

Ovdje možete vidjeti prikaze aplikacije kako biste stekli bolju sliku.

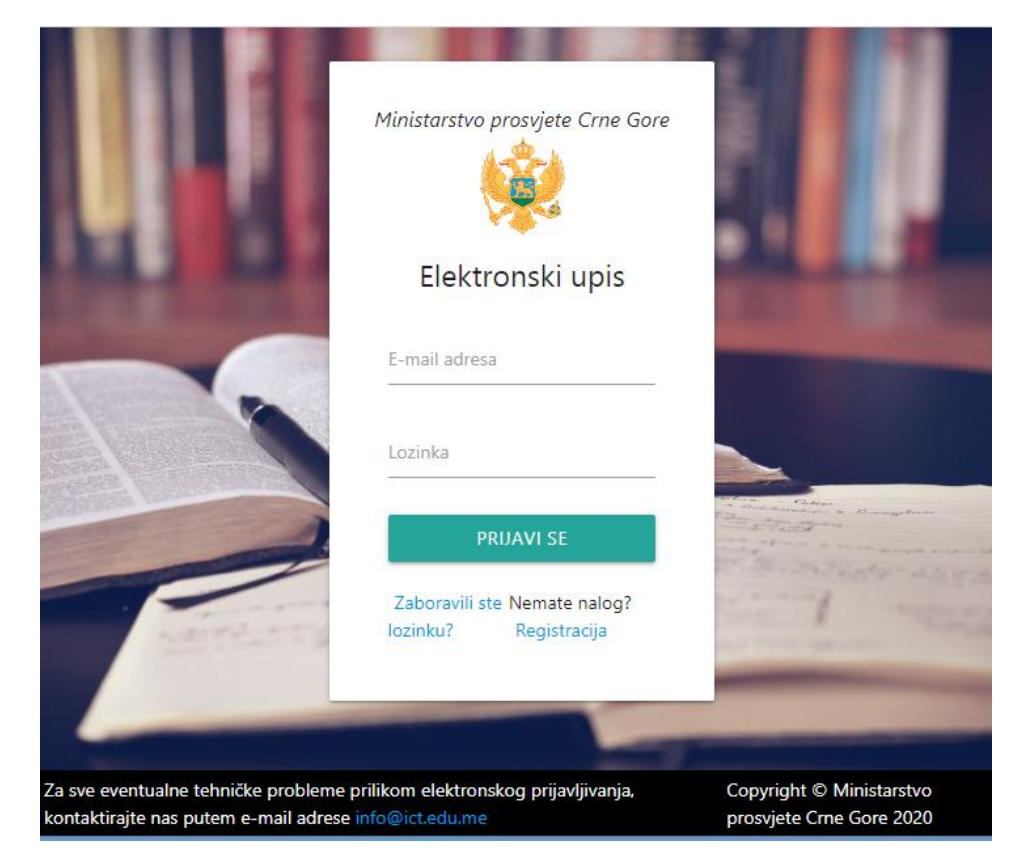

Nakon logovanja prikazaće se sljedeći prozor, potom se bira "Podnesi zahtjev – srednja škola" i popunjava obrazac.

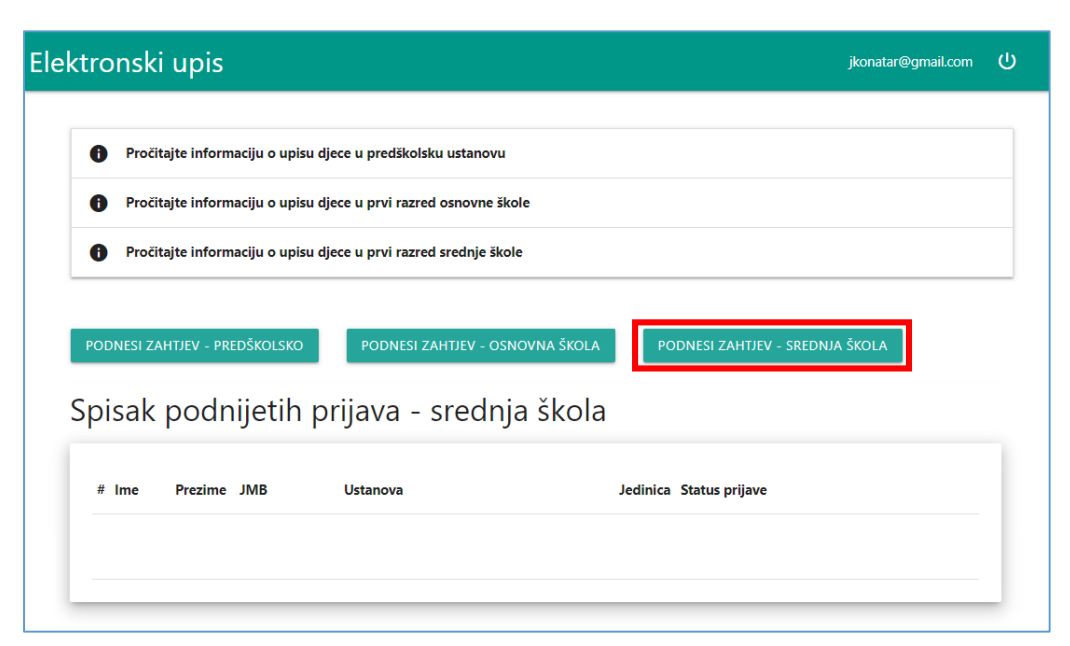

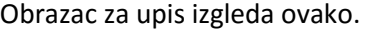

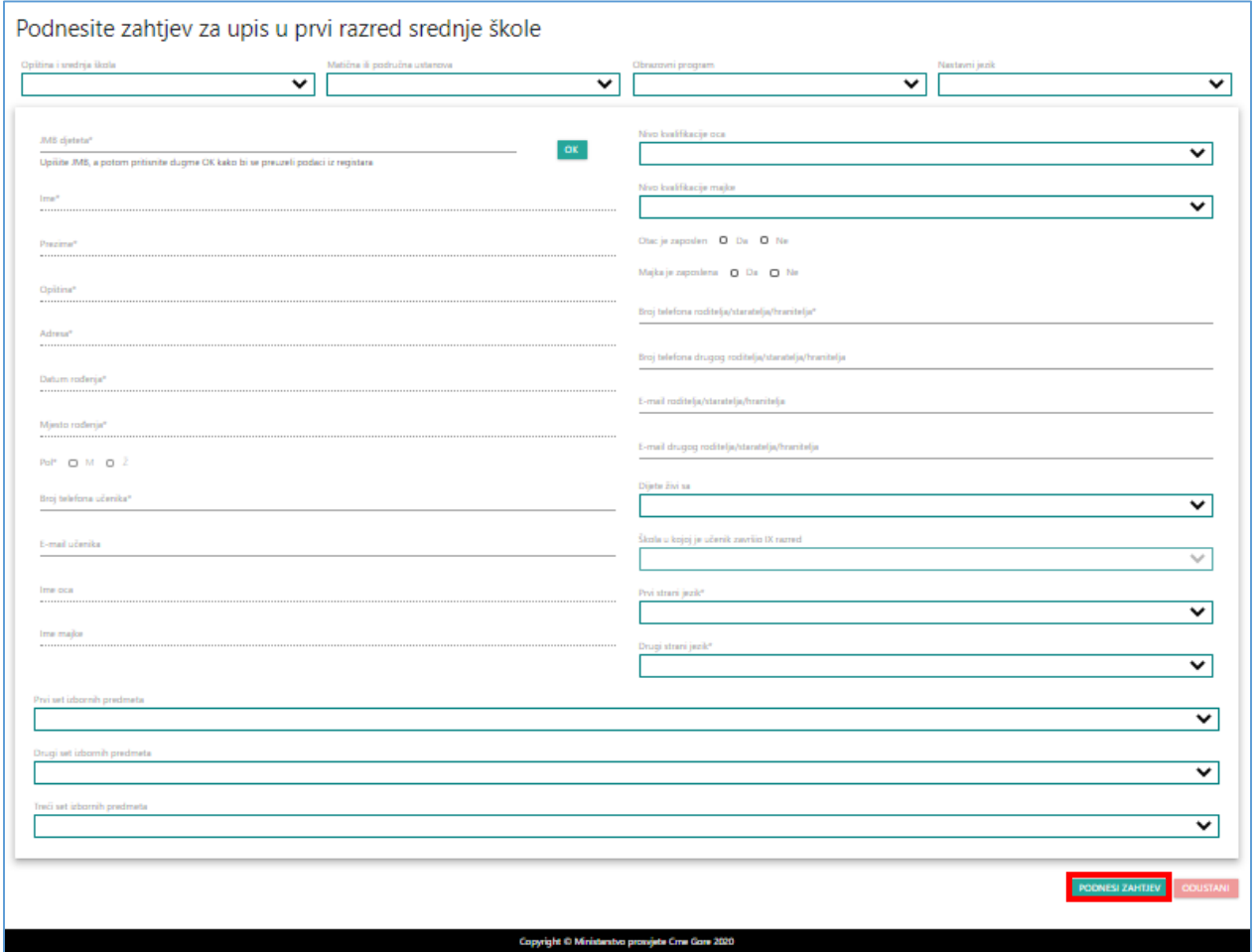

Nakon podnošenja prijave moguće je pregledati popunjen obrazac i neophodno je provjeriti uspjeh koji se automatski generiše iz MEIS-a. Ukoliko se nađu neke greške, učenik sa dokumentacijom treba da se obrati lično školi, jer se samo u školi mogu izvršiti izmjene.

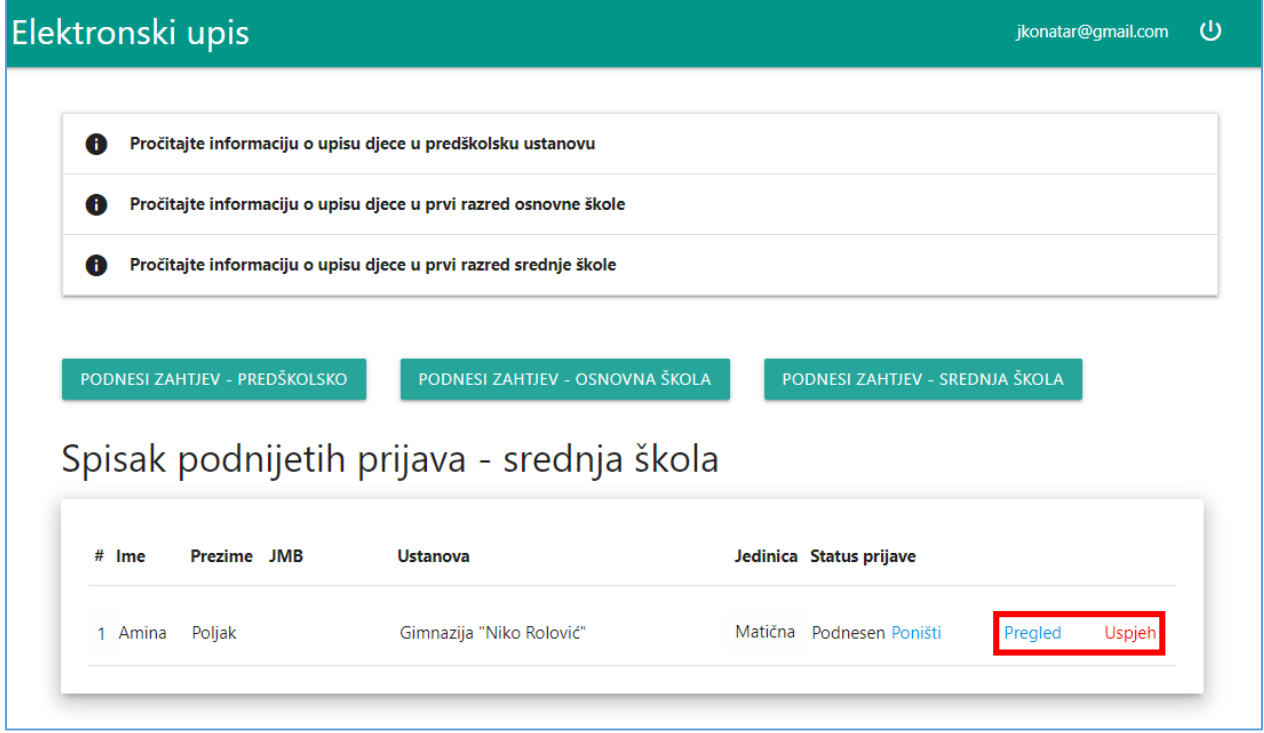

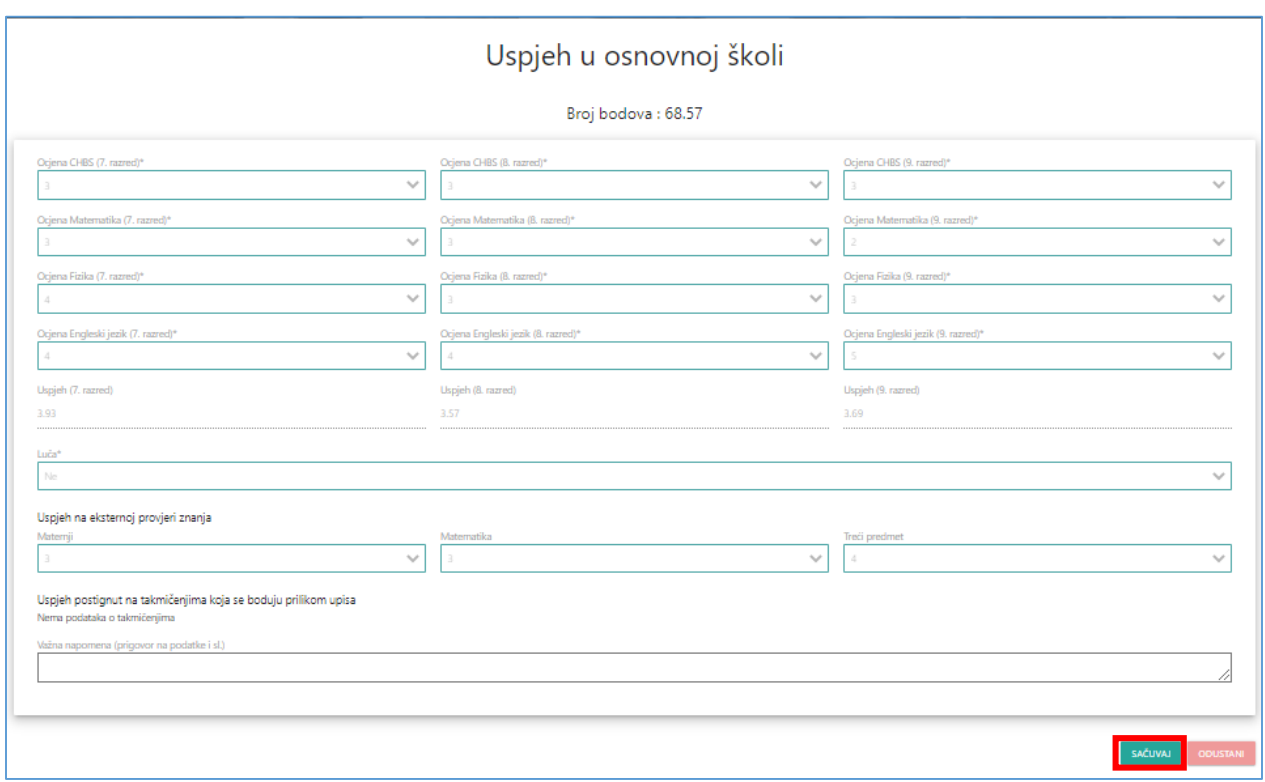

Učenik prijavu može i poništiti, ukoliko želi da se upiše u drugu školu.

#### **MEIS – EVIDENCIJA PRIJAVA**

Sada prelazimo na dio koji se odnosi na ponudu izbornih predmeta i evidencije prijava, a koji su dio modula "Upis učenika" u MEIS aplikaciji.

Prijave za upis roditelji/učenici mogu podnositi sami preko portala upisi.edu.me, a omogućeno je unošenje prijava i zaposlenima u školama u slučaju kada su roditelji/učenici u nemogućnosti da elektronski izvrše upis u prvi razred srednje škole.

**Svaka prijava prije 1. septembra 2020. godine mora biti evidentirana elektronski u modulu "Upis učenika"!**

Ukoliko se učenik upiše poslije 1. septembra, direktno se evidentira u modulu "Dnevnik".

Da biste pristupili modulu, potrebno je prvo otvoriti MEIS portal koji se nalazi na adresi [www.meisportal2.edu.me,](http://www.meisportal2.edu.me/) a potom odabrati ikonicu "Upis učenika" i prijaviti se svojim korisničkim nalogom. Prethodno, ICT koordinator treba da dodijeli prava pristupa ovom modulu onim zaposlenima koji se bave upisom.

U desnom dijelu gornje plave trake odaberite ulogu "Admin Prijava Upis".

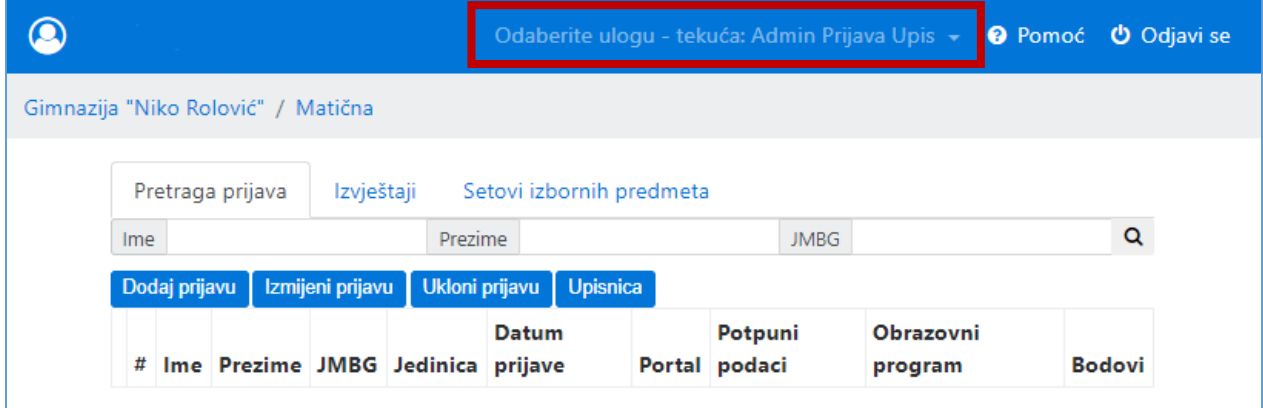

## Izborni predmeti

Na samom početku potrebno je definisati setove izbornih predmeta koji se nude učenicima.

Izborni predmeti se definišu i pregledaju u kartici "Setovi izbornih predmeta".

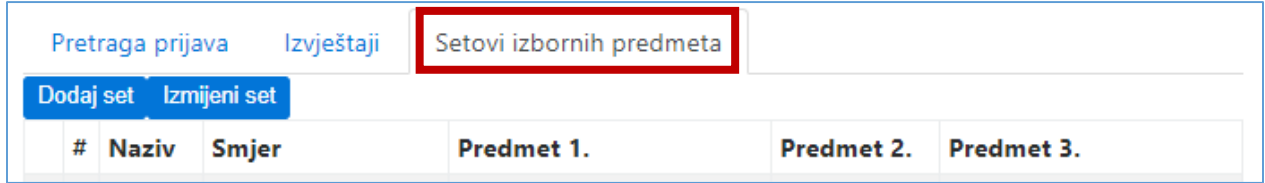

Novi set izbornih predmeta definišemo tako što kliknemo na dugme "Dodaj set", imenujemo ga i popunimo tražene podatke i potom potvrdimo klikom na "Sačuvaj podatke". Takođe možemo i odustati od potvrde seta klikom na "Odustani". Moguća je i izmjena seta izbornih predmeta.

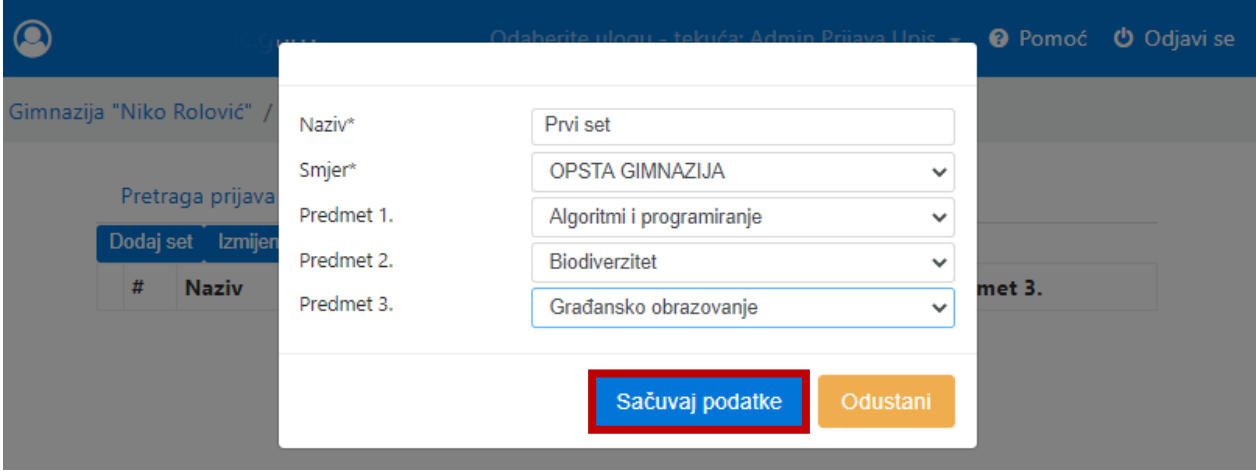

#### Prijave

Prelazimo na prijave izborom kartice "Pretraga prijava".

Postojeće prijave možemo pretražiti po imenu, prezimenu ili jedinstvenom matičnom broju djeteta, a ukoliko želimo prikaz svih, dovoljno je samo kliknuti na "lupicu".

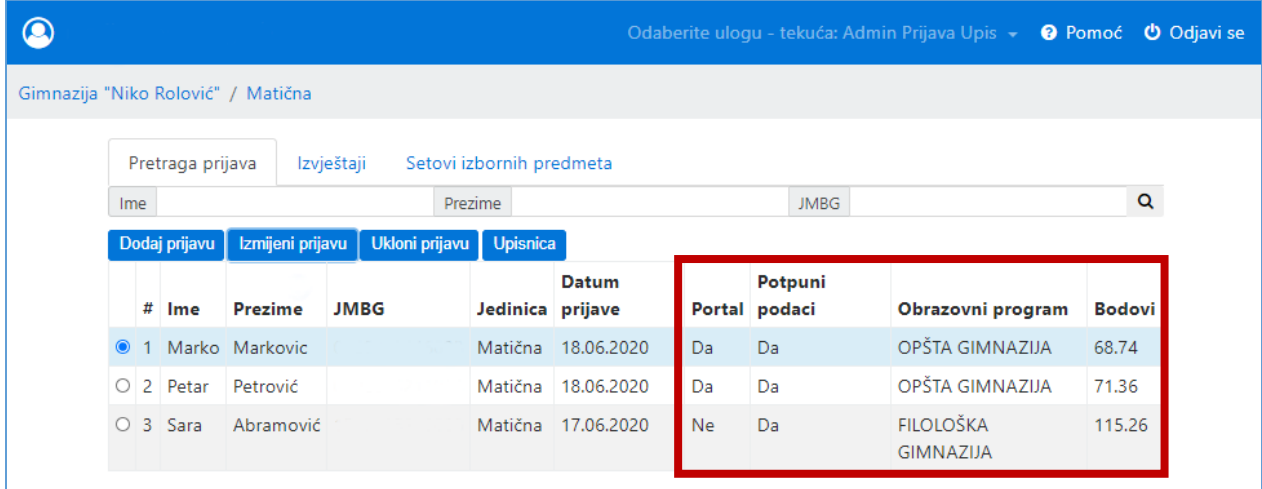

U listi prijava jasno se vidi koje prijave su sa portala www.upisi.edu.me (u koloni "Portal" stoji "DA"), a koje su unešene kroz MEIS (dok tu stoji "NE"). Ukoliko u koloni "Potpuni podaci" stoji "NE", potrebno je kontaktirati učenika za dopunu podataka. Takođe, vidljivi su i obrazovni program i ukupni bodovi djeteta.

Prijavu kroz MEIS, za one učenike koji dođu u školu, kreiramo tako što prvo odaberemo dugme "Dodaj prijavu", ispunimo formu i potom sačuvamo podatke.

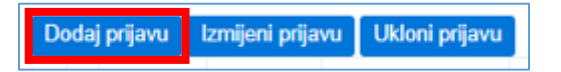

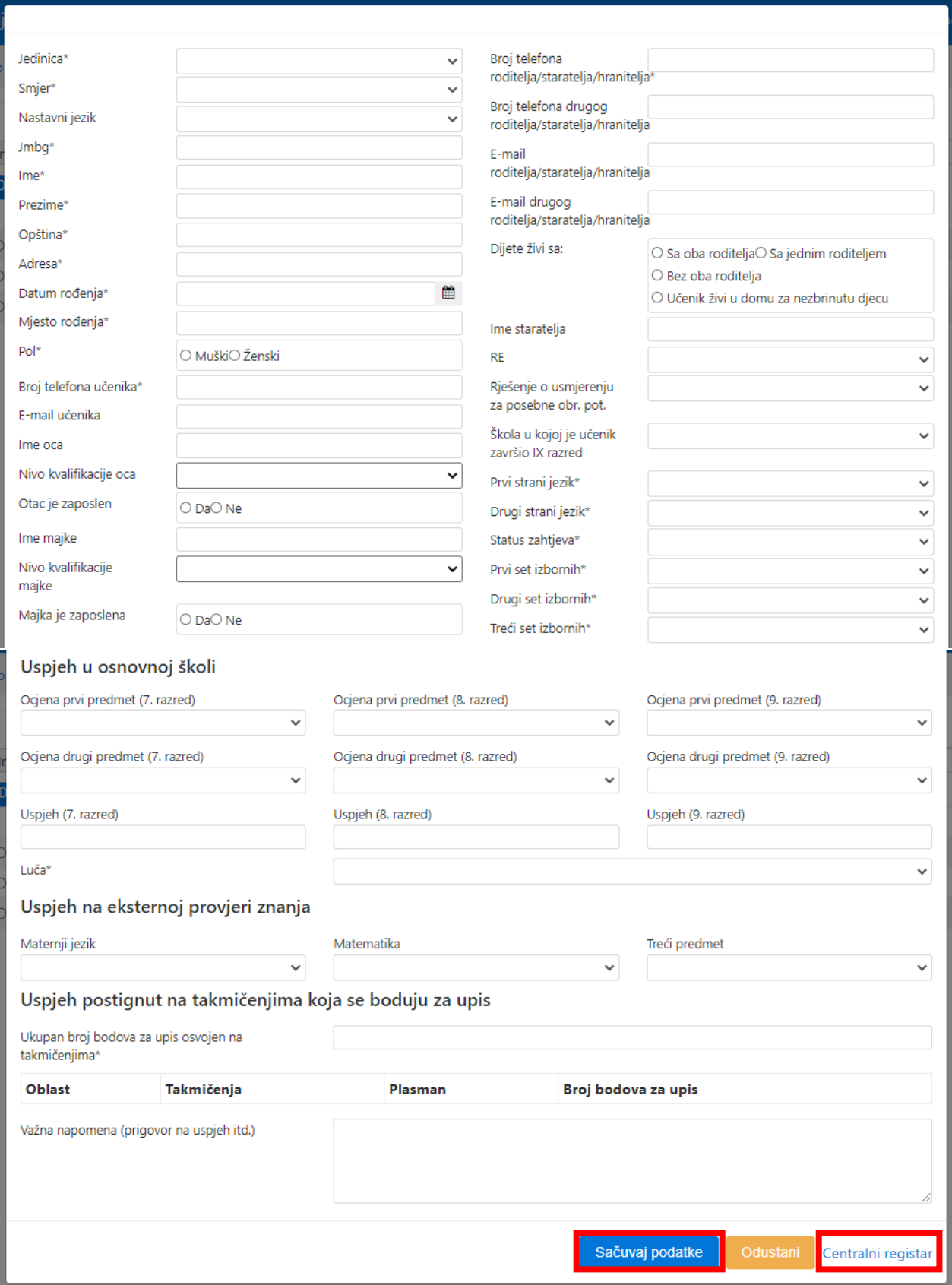

Ispunjavanje forme započinjemo unosom jedinstvenog matičnog broja učenika da bismo iz Centralnog registra građana, klikom na "Centralni registar" u donjem desnom uglu forme preuzeli osnovne podatke, a onda nastavljamo s ispunjavanjem ostalih podataka. Vodimo računa da ispunimo sva polja, a posebno ona koja su obavezna da bi se prijava mogla sačuvati.

Na samom početku status prijave biće "Podnesen", dok se u kasnijem periodu on treba promjeniti na "Upisan", "Odbijen (ne zadovoljava kriterijume)" ili "Odbijen (na osnovu broja bodova - rang liste)".

Ukoliko se u startu primjeti da neko dijete ne zadovoljava kriterijume neophodno ga je odmah kontaktirati (i evidentirati status "Odbijen (ne zadovoljava kriterijume)") kako bi se omogućilo da što prije podnese prijavu za neki drugi obrazovni program u Vašoj ili drugoj školi.

Prijavu koju je podnijela škola moguće je izmijeniti ili obrisati, selekcijom i klikom na dugme "Izmjeni" ili "Obriši", dok se prijave podnijete elektronski mogu samo mijenjati, tj. dopunjavati i postavljati.

### Izvještaji

I u ovom modulu imate generisane izvještaje (kartica "Izvještaji").

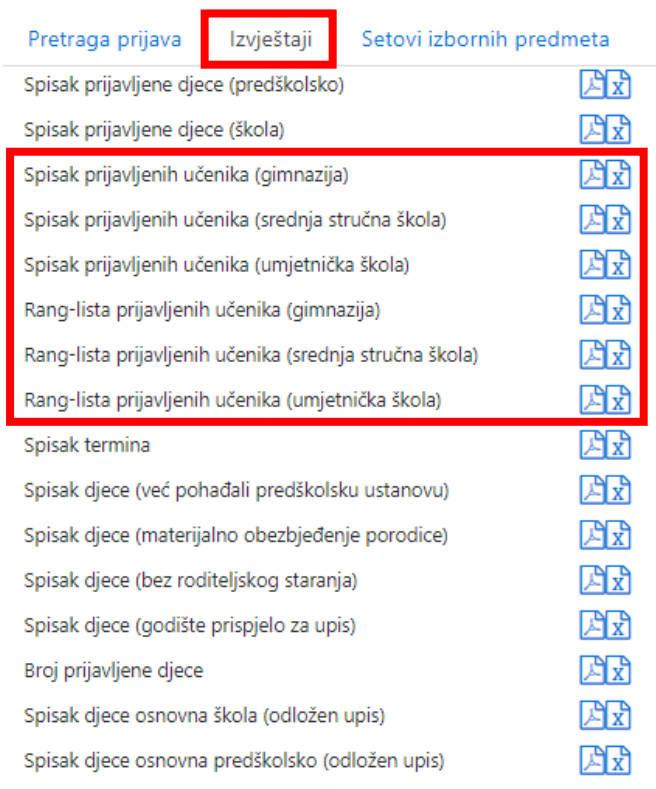

Istakli bismo kao najznačajnije sljedeće izvještaje:

- Spisak prijavljenih učenika (gimnazija) lista prijava sa svim unesenim podacima i ukupnim brojem bodova;
- Spisak prijavljenih učenika (srednja stručna škola) lista prijava sa svim unesenim podacima i ukupnim brojem bodova;
- Spisak prijavljenih učenika (umjetnička škola) lista prijava sa svim unesenim podacima i ukupnim brojem bodova;
- Rang-lista prijavljenih učenika (gimnazija);
- Rang-lista prijavljenih učenika (srednja stručna škola);
- Rang-lista prijavljenih učenika (umjetnička škola).